#### **DYNAFORM 5.6 Training Tutorial**

# Die Face Engineering La

Engineering Technology Associates, Inc.

www.eta.com.cn

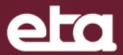

## Tutorial IV

Descriptions for Inner Fill, Symmetry, Outer Smooth, Flat Binder and Unfold Flange, etc. by using Hood Inner.

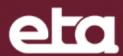

- i. Create and Save Database
  - a) Click to create a new database.
  - b) Click File menu and select **Save as**.
  - c) Enter the file name: Hoodinner\_(user name)\_(date).df
  - d) Click **Save** button to save the database.
- ii. Import Part Geometry
  - a) Click **DFE** (See Figure 1).
  - b) Select *Preparation*.
  - c) Click *IMPORT* button on *Define* page
  - d) Select file location: .../Tutorial\_HoodInner
  - e) Select file: hood\_inner.igs
  - f) Click **Ok** to import part geometry.

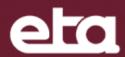

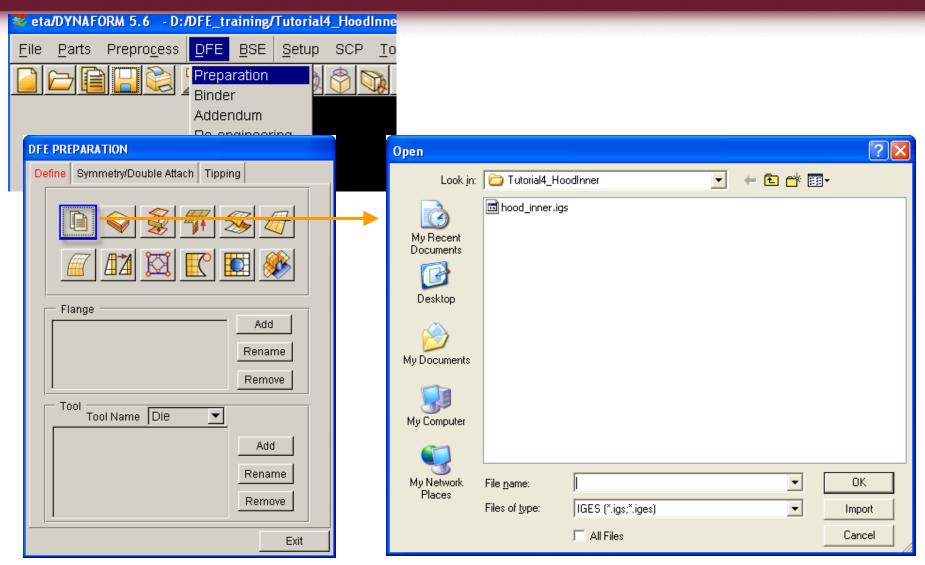

Figure 1

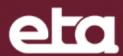

#### III. Rename Part

- a) click Parts.
- b) Select *Edit* (See Figure 2).
- c) Double click the input box for *Name* to highlight the part name C001V000.
- d) Enter the new name "HOODINN".
- e) Click *Modify* after modification.
- f) Click **OK** to exit Edit Part dialog window.

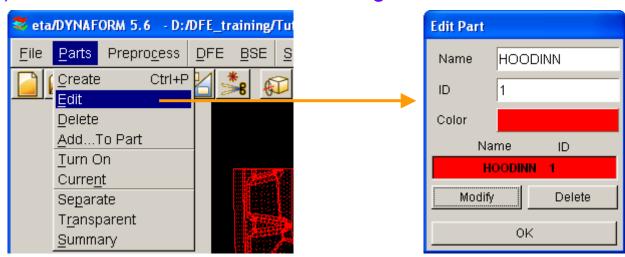

Figure 2

## eta

#### **IV.** Auto-mesh the Surface

- a) Select *DFE*→*Preparation*.
- b) Click *Surface Mesh* (See Figure 3.a), and click *Select Surface* (See Figure 3.b) in the displayed *surface Mesh* window.
- c) Click **Displayed Surf**. button to select all the surfaces displayed on the screen (See Figure 3.c).
- d) Toggle on *Exclude* (See Figure 3.c).
- e) Select flange surfaces on the screen (because these surfaces cannot be formed during drawing) (See Figure 4.a).
- f) Click **OK** to confirm the selected surfaces.
- g) Return to **Surface Mesh** window.
- h) Key in the Max. Size: 20.00 (mm).
- i) Click Apply to mesh.
- j) Click **Yes** to accept mesh.
- k) Click *Exit* to dismiss the Surface Mesh dialog window.
- I) See Figure 4.b.
- m) Click lo save the database. Inc.

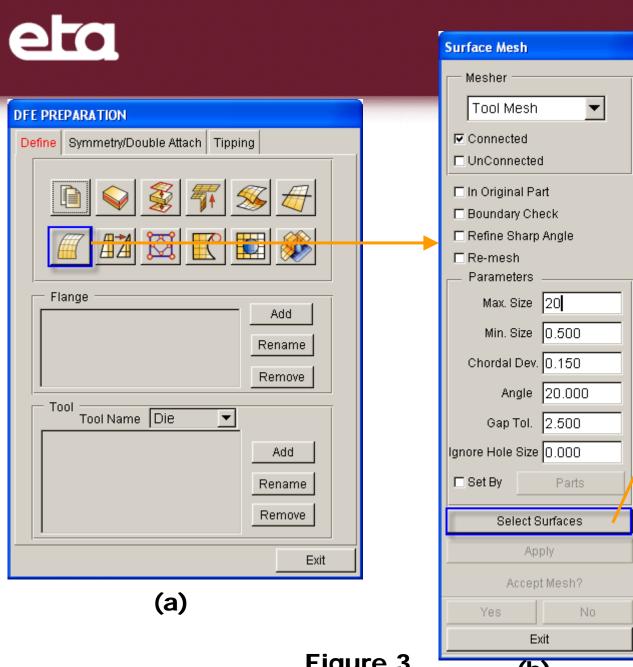

| Select Surfaces  |        |
|------------------|--------|
| Select By Cursor |        |
|                  |        |
| □ Exclude        |        |
| Part             | Reject |
| Displayed        | Surf   |
| Key in Surf F    | Range  |
| Ok               | Cancel |
| (c)              |        |

Figure 3

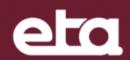

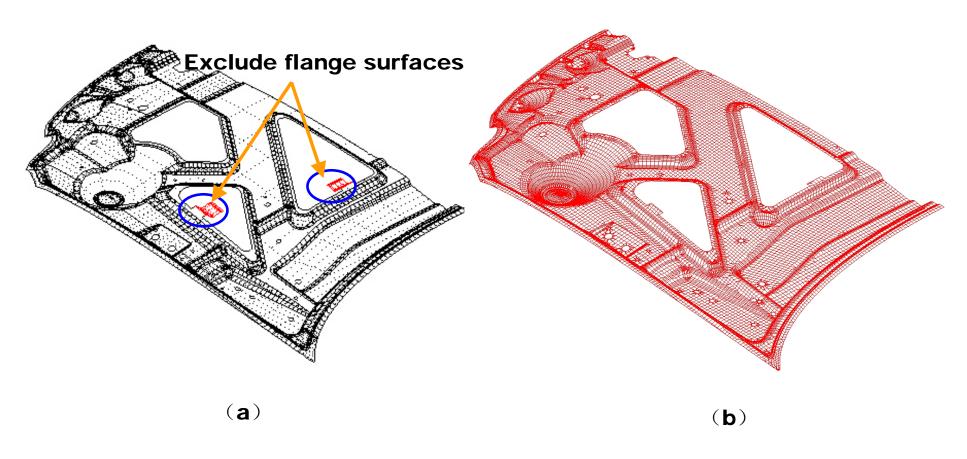

Figure 4

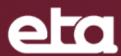

#### V. Define Tool

- a) Click on *Add* button at the right side of Tool on *Define* page. (Figure 5.a).
- b) Click on part name *Hoodinn* in the displayed Select Part window (Figure 5.b).
- c) The part is selected if *Hoodinn* turns to white in 3D view.
- d) Click OK to exit Select Part window.
- e) The *Hoodinn* is added to the Tool on Define page as the original part DIE for the future addendum design (Figure 5.c).
- f) Once DIE is defined, the letter color of Define will turn from red to black.
- g) Save the database.

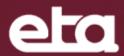

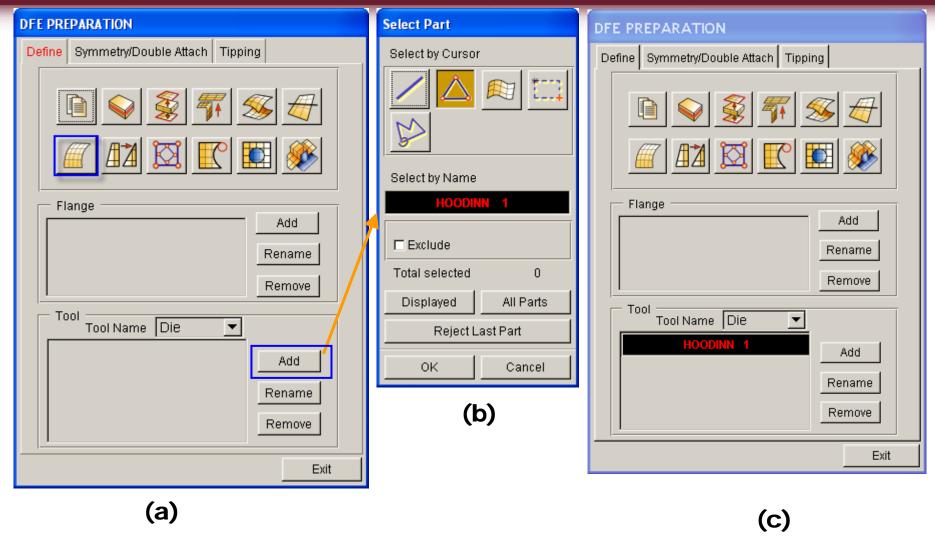

Figure 5

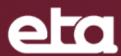

#### vi. Define Symmetry

- a) Select DFE→Preparation→Symmtry/Double Attach.
- b) Select Symmetry: *Half Symmetry Input* (See Figure 6).
- c) Select *x-z plane* to define Symmetry Type.
- d) Click **Select Point(s)** to define symmetry plane
- e) Select a node as shown in Figure 7.a.
- f) Change the value of *Align Nodes* to 0.5, and click *Align Nodes*. Select *Yes* in the displayed window (See Figure 7.b).
- g) Click Mirror Geometry.
- h) Select the current part to execute symmetry operation.
- Click **OK** on the displayed window to mirror the other half of geometry.
- j) Click *Exit* to dismiss *Preparation* dialog window.
- k) Save the database.

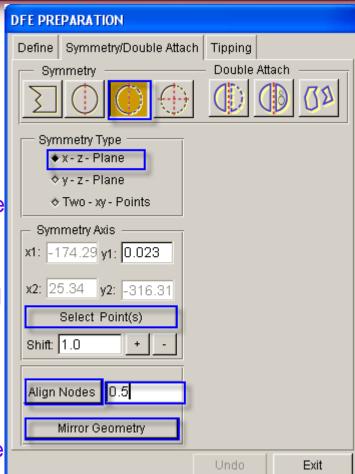

Figure 6

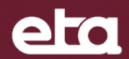

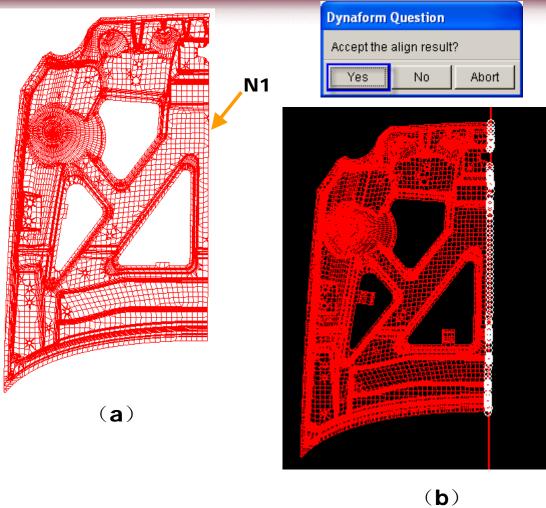

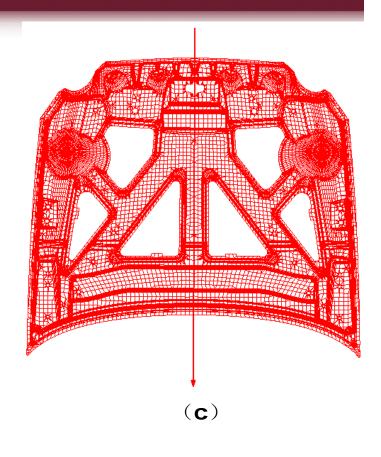

Figure 7

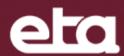

#### Vii. Check and Repair Mesh

- a) Select *DFE* → *Preparation* → *Model Check/Repair* (See Figure 8.a).
- b) Click **Boundary Display** icon (line one, column two) (See Figure 9).
- c) Click (Clear highlight) button to remove the highlighted boundary lines.
- d) Click *Plate Normal* icon (line two, column two).
- e) Check the message prompt window to make sure that all element normal is consistent.
- f) Click **OK** to exit Model Check dialog window.

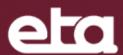

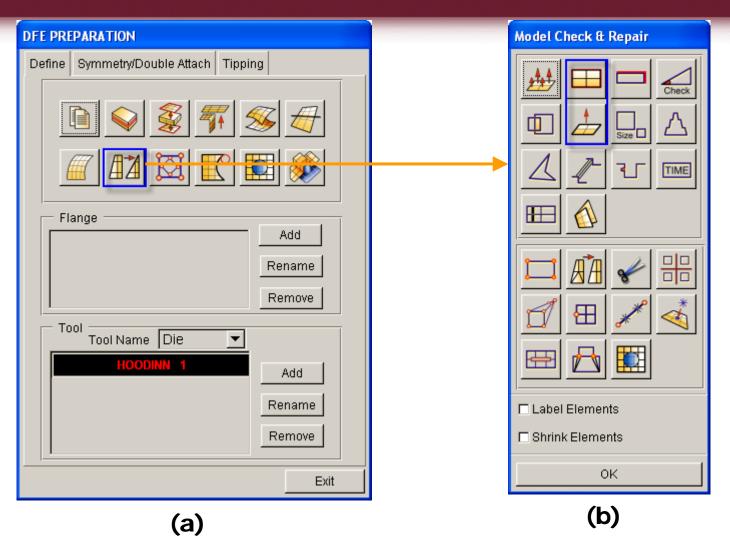

Figure 8

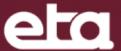

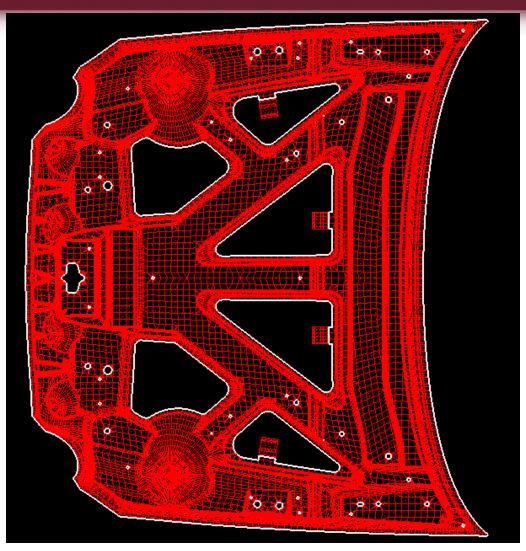

Figure 9

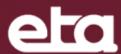

#### viii. Tipping

- a) Select TIPPING from DFE / preparation.
- b) Toggle on *Undercut* (See Figure 10.a).
- c) The parts are all green as shown in Figure 10.b, so the stamping directions do not need to be adjusted.
- d) Click *Exit* to dismiss Tipping dialog window.

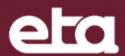

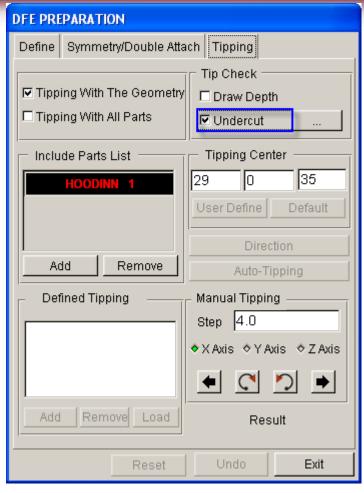

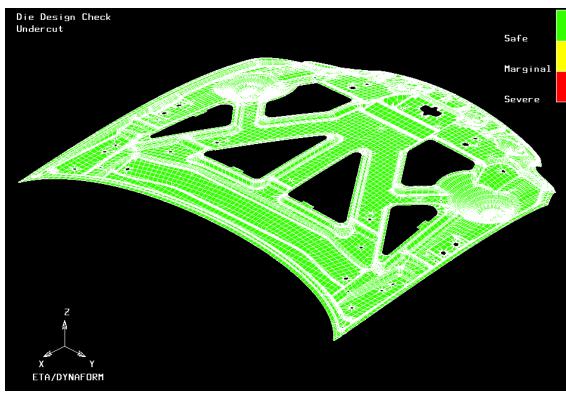

(b)

(a)

Figure 10

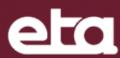

#### iX. Inner Fill

- a) Click Part.
- b) Select Create.
- c) Type in name: INNFILL (See Figure 11.a).
- d) Click **OK** to create new part. The innfill will be regarded as the current part automatically.
- e) Click DFE Preparation.
- f) Select **Define**.
- g) Select **INNER FILL** (See Figure 11.b).
- h) Select *Auto Fill* (See Figure 11.c) and click *apply* to confirm. Click on the middle mouse button to confirm the selected holes to be filled in the current view (Note: click on the left mouse button to remove the filled holes and the right mouse button to cancel all the holes). The inner holes will be filled automatically.
- i) Click **Close** to exit **INNER FILL** dialog window.
- j) Click to display the top view.
- k) See Figure 12. Engineering Technology Associates, Inc.

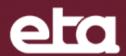

| Create Part |                 |
|-------------|-----------------|
| Name        | INNFIL <b>L</b> |
| ID          | 2               |
| Color       |                 |
| ОК          | Apply Cancel    |

(a)

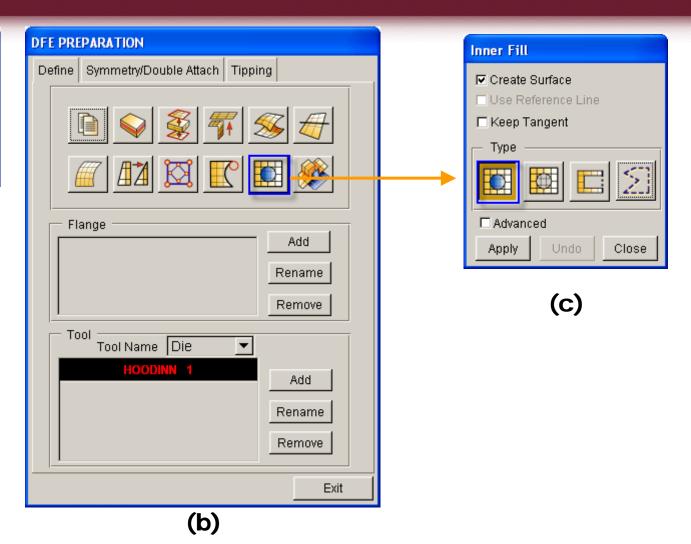

Figure 11

## eta

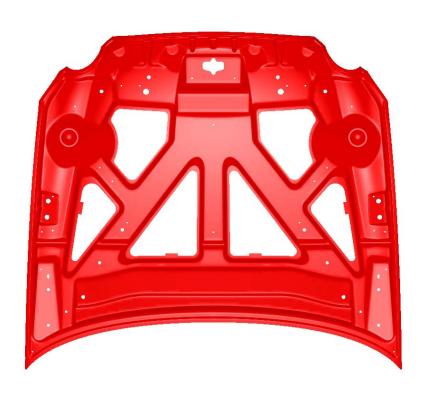

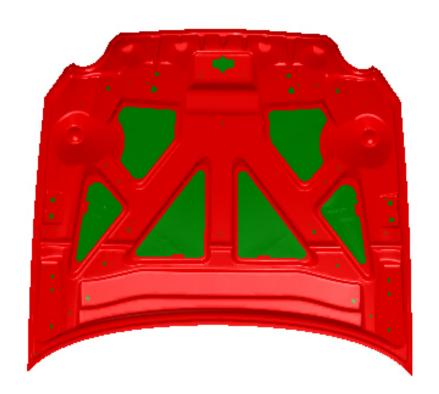

(a) Before Inner Fill

(b) After Inner Fill

Figure 12

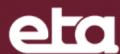

#### X. Outer Smooth

- a) Select **OUTER SMOOTH** (See Figure 13.a).
- b) Select the first button *Roller* (See Figure 13.b).
- c) Click **Select part** in the displayed window and select **hoodinn** (See Figure 13.c). Click **OK** to confirm the selection.
- d) Key in *Roll Radius*: 300.00 (mm)
- e) Click Create Boundary.
- f) Click Fill Boundary.
- g) Click *Exit* to dismiss Outer Smooth dialog window.
- h) Repeat step vi to check and repair mesh.
- i) See Figure 14.

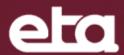

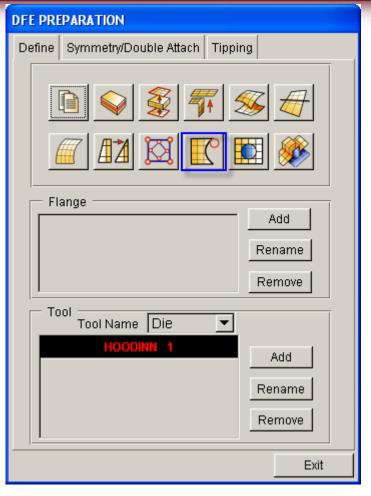

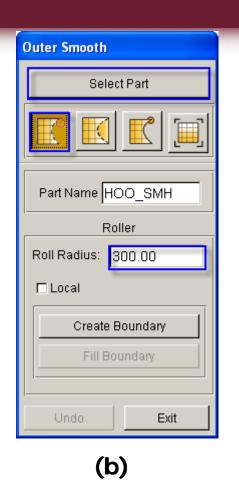

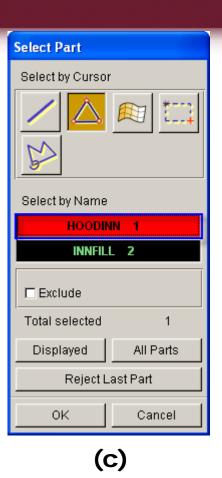

(a)

Figure 13

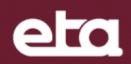

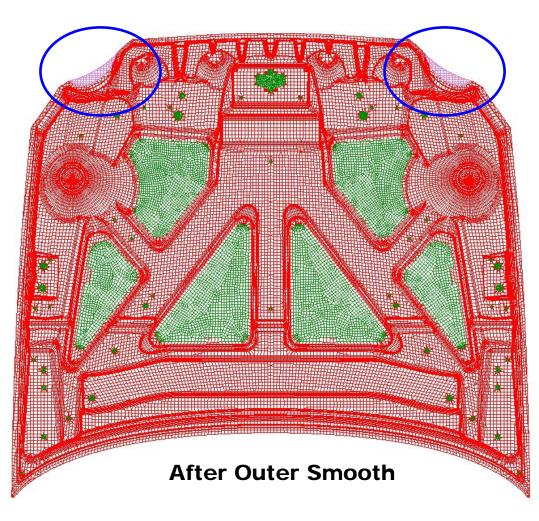

Figure 14

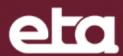

#### XI. Create Binder

- a) Click **Binder** from **DFE** menu.
- b) Select Binder Type: *Two-line Binder* (See Figure 15.a).
- c) Key in *Binder Margin*: 400.00 (mm).
- d) Key in **Shift**: 30.00(mm).
- e) Click **Apply** to create binder and the letter color of Create turns from red to black.
- f) Click **Mesh** to mesh the binder.
- g) Key in the Max. and Min. Size: 30.00 (mm), 5(mm) (See Figure 15.b).
- h) Click **OK** to mesh the binder (See Figure 15.c).
- i) Click *Exit* to dismiss Binder dialog window.
- j) Save the database.

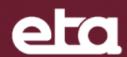

| der<br>reate   Modify   Flange on binder   Butter              | ily Advanced                                         |
|----------------------------------------------------------------|------------------------------------------------------|
| Binder Type                                                    | Define Binder Orientation  Current View as V-W Plane |
| Outer Binder Inner Binder  Binder Size  Margin: 400  Shift: 30 | Trim Reference Line                                  |
| Current Binder: Undefined                                      | Apply  Delete Exit                                   |

Element Size

Max Size: 30

Min Size: 5

OK Cancel

(b)

(a)

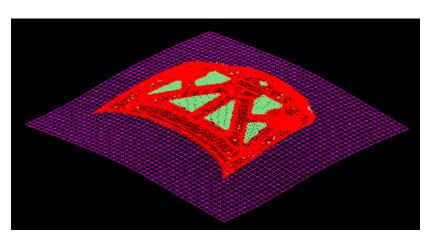

Figure 15

(c)

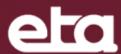

#### XII. Create Master Profile

- a) Click **DFE**.
- b) Select Addendum.
- c) Select **New** in the displayed dialog window to create a new master profile (See Figure 16.a).
- d) Select Profile Type: Profile Type 3 (See Figure 16.b).
- e) Click **Ok** to exit Master Profile dialog window (See Figure 16.c).

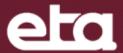

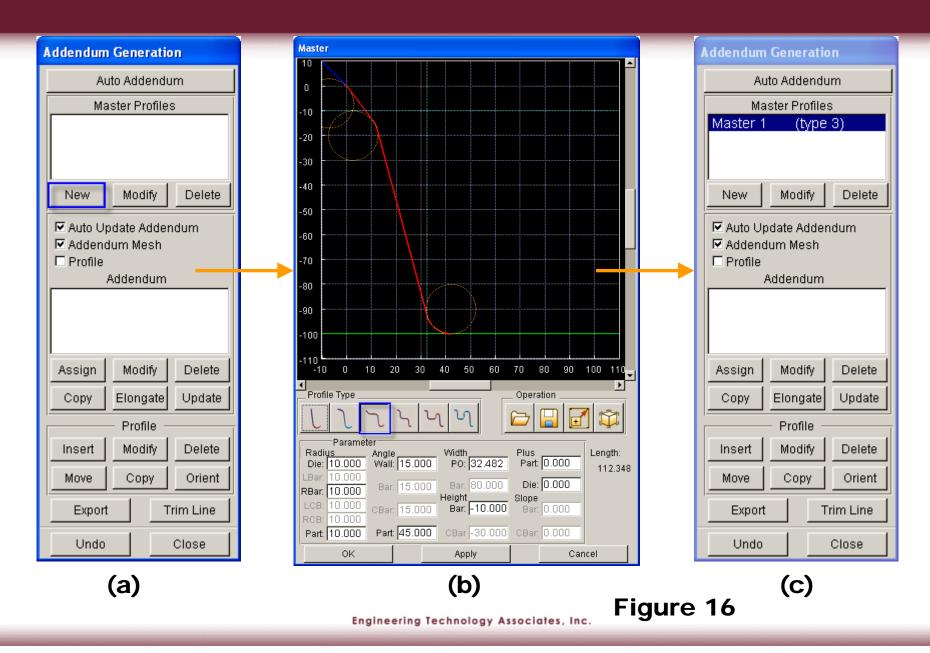

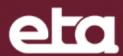

#### xiii. Create Addendum

- a) Click **Assign** button(Addendum) as shown in Figure 17.a.
- b) Select addendum Type: *Outer* (See Figure 17.b).
- c) Toggle on **By Segment**.
- d) Click **Select Region**, and select half boundary line of Hoodinner as addendum range (See Figure 18.a).
- e) Click **Yes** in the displayed dialog window to accept the selected region.
- f) Click *Apply* to generate addendum (See Figure 18.b).
- g) Click **Close** to exit Addendum dialog window.

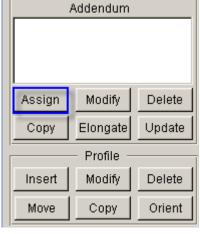

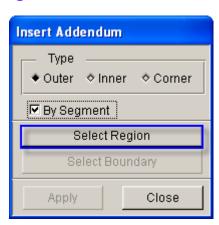

Figure 17

(b)

(a)

### eta

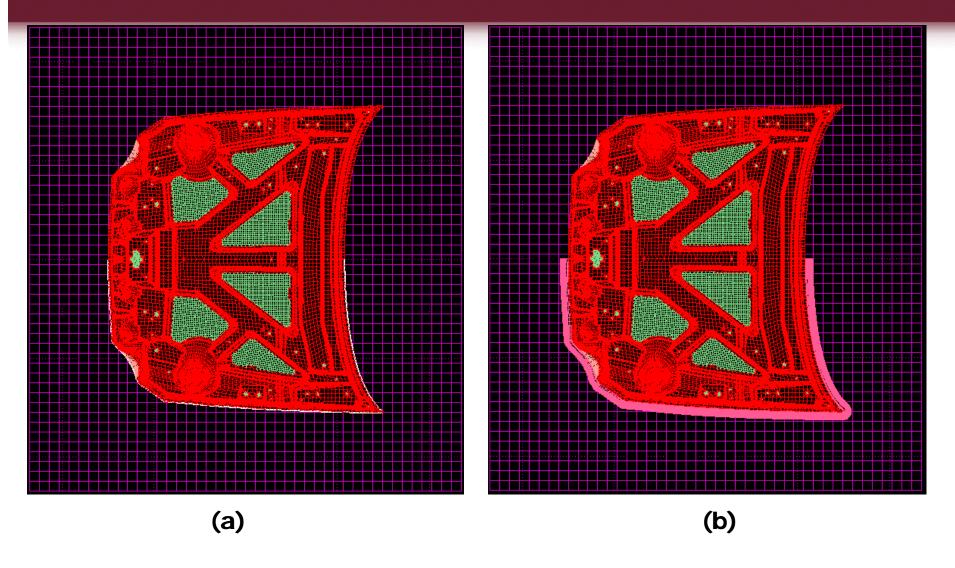

Figure 18

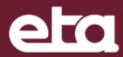

#### XIV. Smooth Addendum

- a) Click the *Modify* icon under *Addendum* (See Figure 18.a).
- b) Select **Smooth** and **POP line** (See Figure 18.b).
- c) Click Apply.
- d) Select *Through Fixed Points* (See Figure 18.c).
- e) Use the rotation and zooming button to check the region as shown in Figure 19.
- f) Click **Select Fixed Points**, and select four nodes on addendum as shown in Figure 19.
- g) Click Preview.
- h) Click Apply.
- i) Click **OK**.
- j) Click Close to dismiss Smooth
  Addendum dialog window.
  Engineering Technology Associates, Inc.

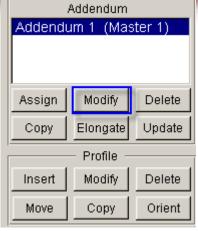

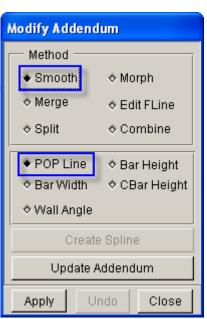

(a)

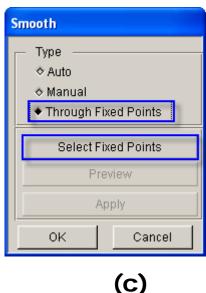

Figure 18

(b)

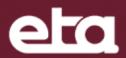

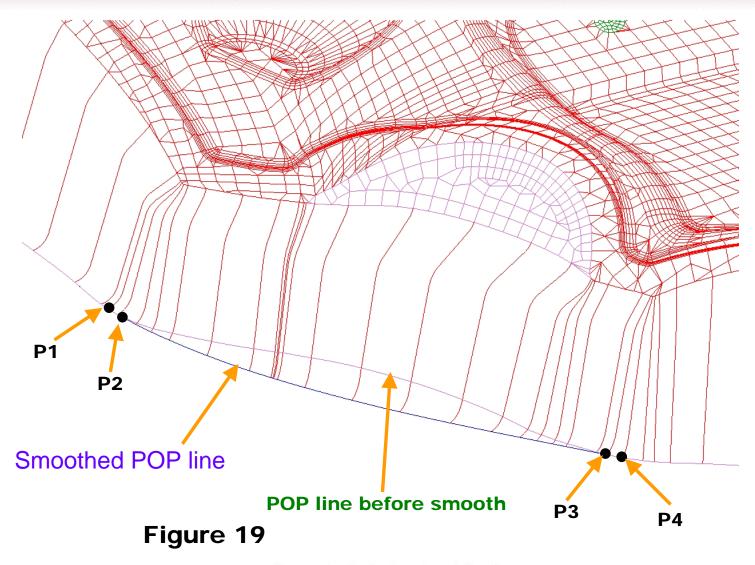

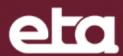

#### XIV. Mirror Addendum

- a) Click **Copy** icon under **Addendum** (See Figure 20.a).
- b) Select *Mirror* in the displayed dialog window (See Figure 20.b).
- c) Click Apply.
- d) The addendum to be mirrored and the mirrored boundary will be highlighted automatically (See Figure 21.a).
- e) Select **Yes** in the displayed dialog window (See Figure 20.c).
- f) The other half of addendum will be mirrored automatically (See Figure 21.b).

g) Click close to exit Copy Addendum dialog window.

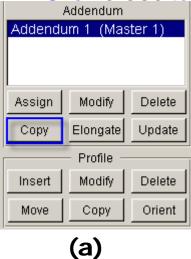

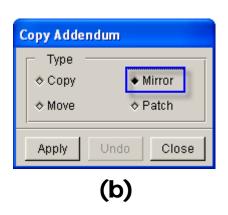

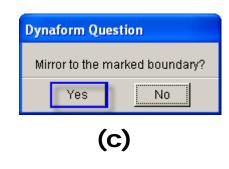

Figure 20

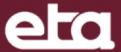

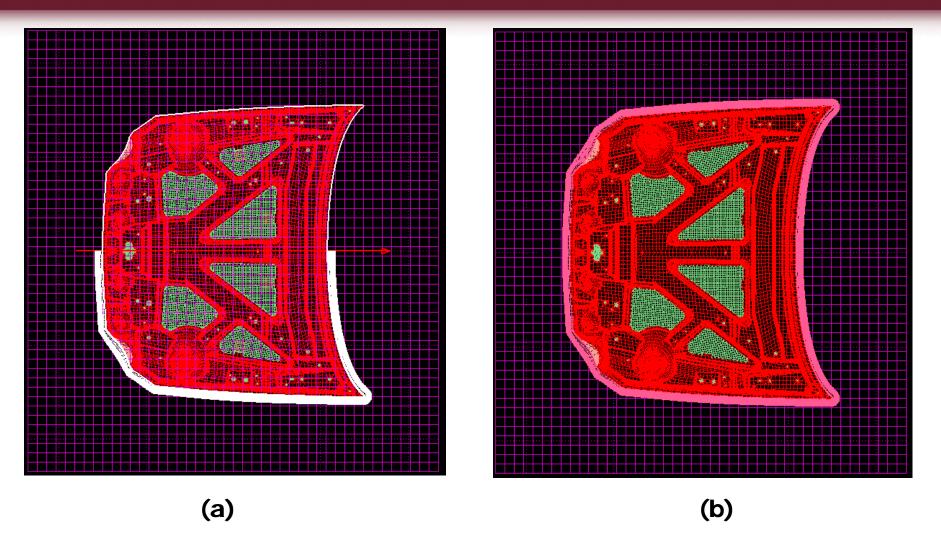

Figure 21

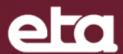

#### XV. Create Addendum Surface

a) Click **Export** (See Figure 22.a).

b) Select POP Line, Profile Line, Addendum Surface and click *Apply* to generate addendum surface automatically (See Figure 22.b).

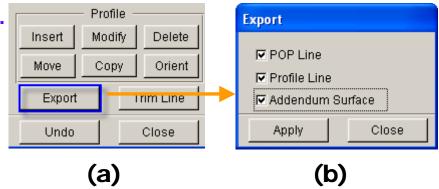

c) Click Close to exit and save the database.

Before create surface Figure 1.5 Process of the content of the content of the c

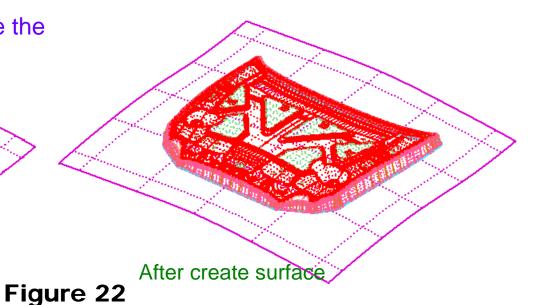

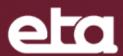

#### XVI. Binder Trim

- a) Click **DFE**→ **Modification** (See Figure 23.a).
- b) Select **BINDER TRIM** (See Figure 23.b).
- c) Select Binder Type: *Outer*
- d) Toggle off **Surface**.
- e) Click **Select** (See Figure 23.c).
- f) Select Trim Line (See Figure 23.d).
- g) Click **Ok** to confirm.
- h) Click Apply.
- i) Click **Yes** to accept the displayed line.
- j) Click **Close** to exit Binder Trim dialog window.
- k) Click to show the top view.
- I) Toggle off all the parts except C\_BINDER (See Figure 23.e).
- m) Click Close to exit MODIFICATION dialog window.
- n) Toggle on **Surface**.
- o) Click | to save the database.

## eta

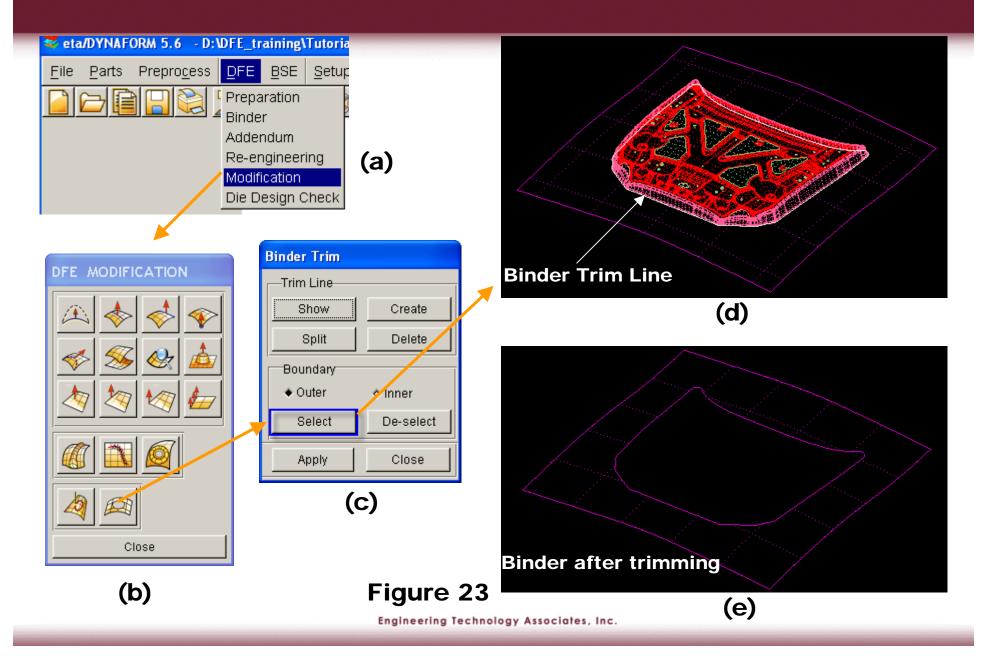

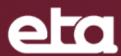

#### xvii. Unfold Flange and Create Trim Line

- a) Click **DFE**.
- b) Select Preparation .
- c) Select *Unfold Flange* (See Figure 24).
- d) Use rotation and zooming tools to check the region as shown in Figure 25.a.
- e) Select the flange surface to be unfolded as shown in Figure 25.a.
- f) Click **OK** to confirm.
- g) Select *Unfold to Surface* in the displayed window (See Figure 25.b).
- h) Select flange surfaces and click OK to confirm selection.
- i) The unfolded line is calculated automatically (See Figure 23.d). Click **No** to reject the adjustment (See Figure 25.c).
- j) The surface will be unfolded to the addendum automatically (See Figure 25.e) to generate trim line.
- k) Repeat (c) to (j) to unfold other flange surfaces.
- I) Click Exit to dismiss **DFE Preparation** dialog window.
- m) Save the database.

  Engineering Technology Associates, Inc.

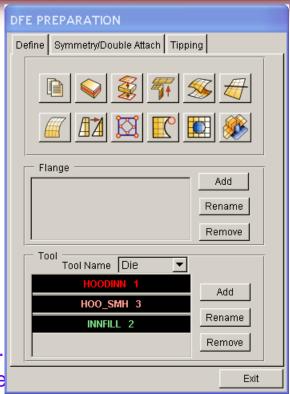

Figure 24

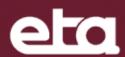

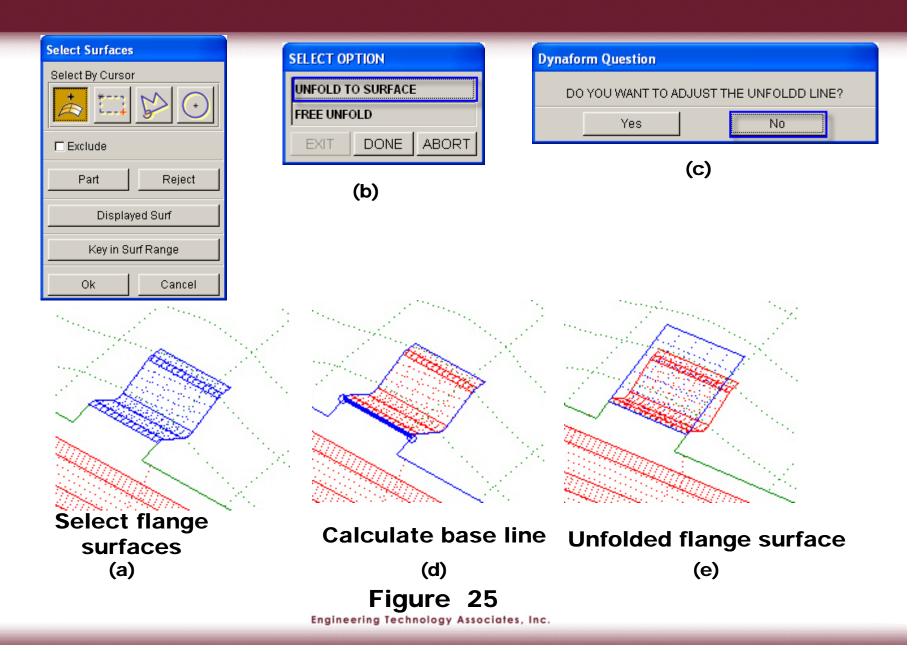